# **SVR for Hikvision**

# Installation/Uninstallation

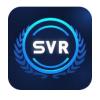

### **Install SVR for Hikvision**

In order to avoid possible problems during the installation process, it is recommended that you close the anti-virus software before installation.

Step 1: Double-click to run the installer.

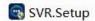

Step 2: Enter the main interface of the installer, check the license after reading the license agreement.

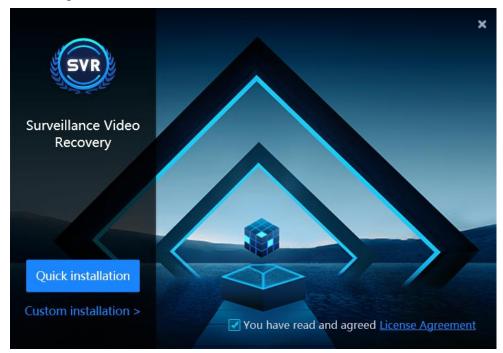

Step 3: Click **Quick installation** to install the software to the default path; or click **Custom installation** and select the installation path, and click **Start installation** to install.

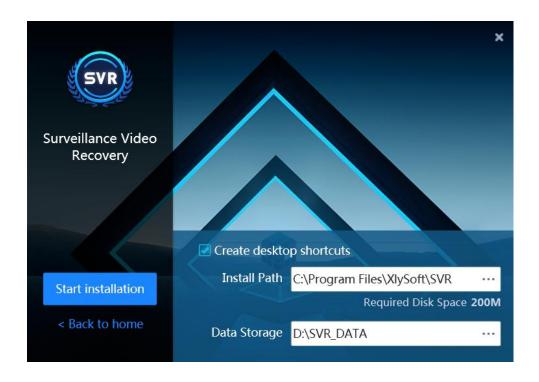

Step 4: After the installation is complete, click **Finish & Startup** to start the program to use or click **Installation Complete** to complete the installation.

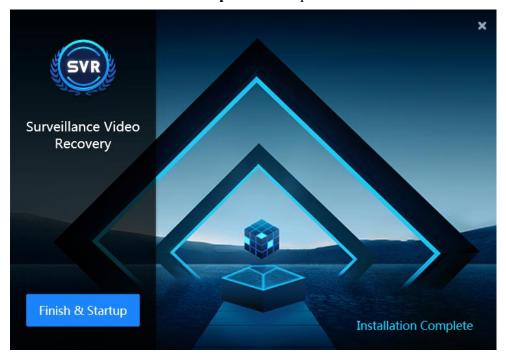

### **Uninstall SVR for Hikvision**

Step 1: Open the program installation directory, you can see the uninstall program, as shown in the figure below, double-click to run the uninstall program.

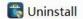

Step 2: Click Uninstall to uninstall the program.

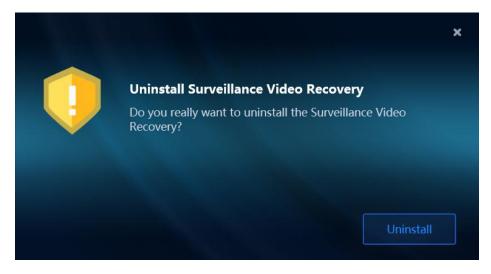

## **Help & Support**

If you have any questions or problems, you can get assistance by following methods.

## **Telephone**

+86 28 6873 1486

### **Email**

Technical Support: support@salvationdata.com Sales & Marketing: info@salvationdata.com

### **Address**

XLY Salvationdata Technology INC.

Room 1101-1102, Zhonghang City Plaza, Wuhou, Chengdu, Sichuan, China 610041

We are looking forward to talking with you soon!